# ADVIK SOFTWARE INSTALLATION GUIDE

Step by Step Instructions to Install Advik Software

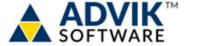

### Step 1: Download the installer

First, download the installation file for Advik Software from the official website or a trusted third-party website. Save the file to a location on your computer that you can easily access later.

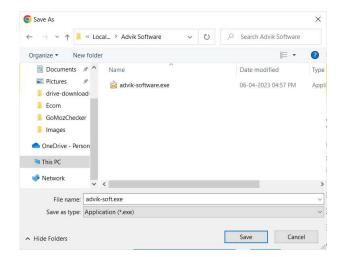

### Step 2: Run the installer

Once the download is complete, double-click on the installation file to start the installation process. If prompted by your computer's security software, click "Run" or "Allow" to proceed. Select Setup language and click on OK button

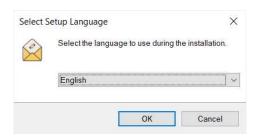

# Step 3: Agree to the terms and conditions

Read the End-User License Agreement (EULA) carefully and click "Agree" if you agree with the terms and conditions. You won't be able to install the software if you don't accept the EULA.

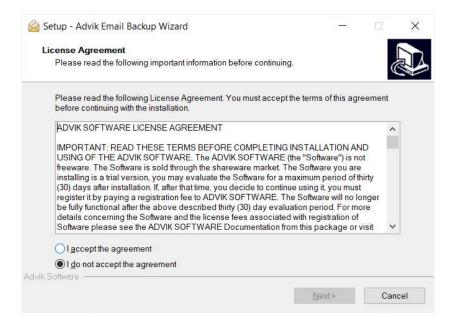

### Step 4: Choose the installation location

You can choose the location where Advik Software will be installed. If you're not sure, leave the default location as it is.

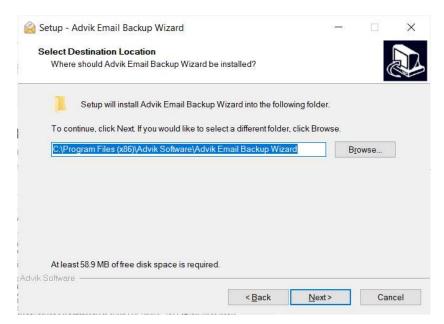

## **Step 5: Review the Installation Settings**

Before proceeding, carefully review all the previously selected settings and then click on the "Install" button.

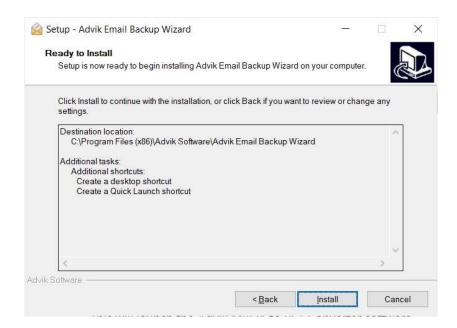

# **Step 6: Start the installation**

The installation process may take a few minutes to complete. Once the installation is complete, click on the "Finish" button. This will launch the Advik software.

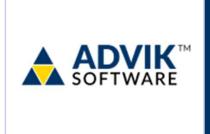

# THAT'S IT! YOU'VE SUCCESSFULLY INSTALLED ADVIK SOFTWARE ON YOUR COMPUTER.